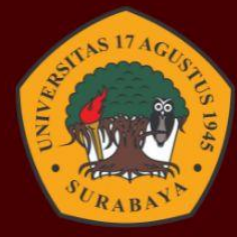

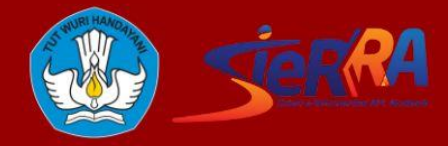

# **PANDUAN SISTEM INFORMASI** REKOGNISI PEMBELAJARAN

**UNTUK PENDAFTAR** 

www.rpl.untag-sby.ac.id

### **PANDUAN SISTEM INFORMASI REKOGNISI PEMBELAJARAN LAMPAU UNTUK PENDAFTAR**

#### **DAFTAR ISI**

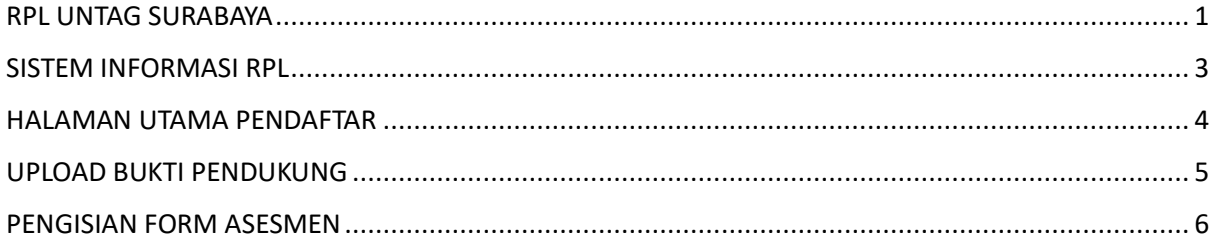

#### RPL UNTAG SURABAYA

<span id="page-3-0"></span>Berdasarkan Peraturan Menteri Pendidikan, Kebudayaan, Riset, dan Teknologi Nomor 41 Tahun 2021 tentang Rekognisi Pembelajaran Lampau (RPL) dan Keputusan Direktur Jenderal Pendidikan Tinggi, Riset, dan Teknologi Nomor 162/E/KPT/2022 tentang Petunjuk Teknis Rekognisi Pembelajaran Lampau (RPL) pada Perguruan Tinggi yang Menyelenggarakan Pendidikan Akademik, maka Universitas 17 Agustus 1945 Surabaya akan mengimplementasikan Rekognisi Pembelajaran Lampau (RPL) tipe A.

Kegiatan yang diajukan dilatar belakangi oleh masih kurang meratanya pendidikan tinggi formal untuk rakyat Indonesia, sehingga masih banyak sumber daya manusia yang baru mendapatkan rekognisi setingkat SMA/SMK/MA, meski secara kompetensi setara dengan lulusan pendidikan tinggi.

Tujuan kegiatan ini adalah sebagai bentuk usaha Universitas 17 Agustus 1945 Surabaya menjadi sebuah Lembaga Pendidikan Tinggi yang inklusif dalam melahirkan talenta-talenta bangsa Indonesia yang kompeten sesuai dengan kemampuan dalam Capaian Pembelajaran Program Studi.

Adapun Langkah-langkah melakukan pendaftaran melalui jalur RPL adalah sebagai berikut :

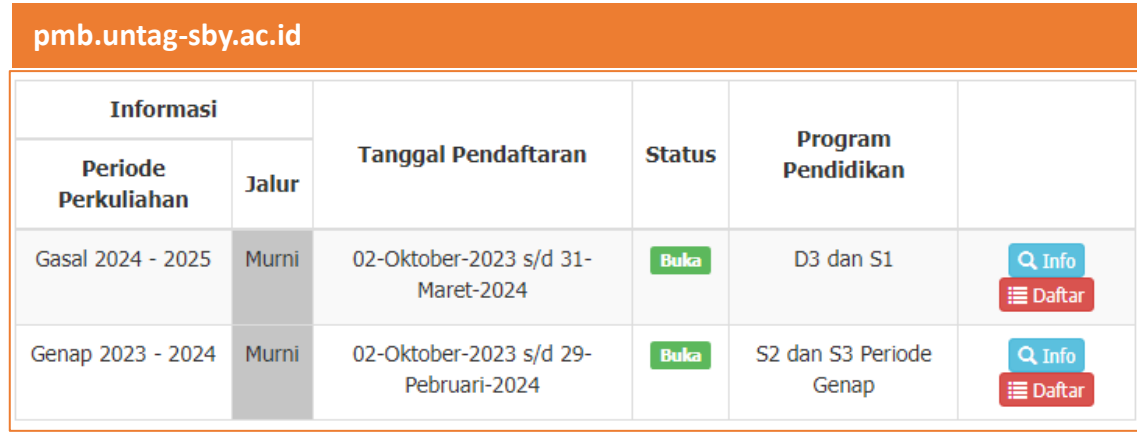

#### **1. Pendaftaran melalui SIM PMB**

Pilih jalur penerimaan **RPL Perolehan SKS / Transfer SKS**

- **Perolehan SKS** : digunakan untuk pendaftar sarjana (S1) dengan Pendidikan terakhir SMA/SMK/MA& melampirkan bukti pengalaman kerja minimal 3 Tahun. Serta untuk pendaftar S2 jalur RPL.
- **Transfer SKS** : digunakan oleh pendaftar sarjana (S1) dengan pendidikan trakhir D3 & melampirkan bukti pengalaman kerja minimal 3 Tahun.

Untuk panduan pendaftaran melalui sim PMB dapat diakses pada link berikut : <https://youtu.be/8RizM07bN0w?si=STL4YPUaHaLpVH5y>

#### **2. Pengisian Form Evaluasi Diri**

Pengisian Form Evaluasi diri dilakukan melalui SIM RPL oleh pendaftar yang sebelumnya sudah melakukan regiatrasi melalui SIM PMB. Pada SIM RPL pendaftar mengunggah bukti-bukti pendukung mulai transkrip, ijazah, sertirikat pengalaman kerja, CV dan dokumen penduakung lainnya. Selanjunya peserta melakukan pengisian matakuliah yang akan dikonversi sesuai bidang & keahlian pekerjaan.

#### **3. Penilaian Formulir Asesmen**

Penilaian formular dilakukan di SIM RPL berdasarkan isian & pengajuan Matakuliah oleh pendaftar. Penilain dilakukan oleh 3 orang asesor prodi yang terdiri dari kaprodi, dan 2 dosen.

#### **4. Wawancara**

Tahap selanjutnya dilakukan wawancara terhadap pendaftar dengan asesor. Tujuan dari wawancara adalah menggali informasi lebih dalam tentang kompetensi pendaftar & matakuliah yang akan di konversi.

#### **5. Penerbitan Transkrip RPL**

Pendaftar akan mendapatkan transkrip matakuliah yang bisa dikonversi dan digunakan untuk melakukan daftar ulang.

#### **6. Daftar Ulang**

Pendaftar melakukan daftar ulang ke PMB dengan melampirkan Transkrip RPL. Selanjutnya pendaftar akan mendapatkan NIM & secara sah menjadi mahasiswa Untag Surabaya.

#### SISTEM INFORMASI RPL

<span id="page-5-0"></span>Untuk mengakses RPL dapat memasukkan domain berikut

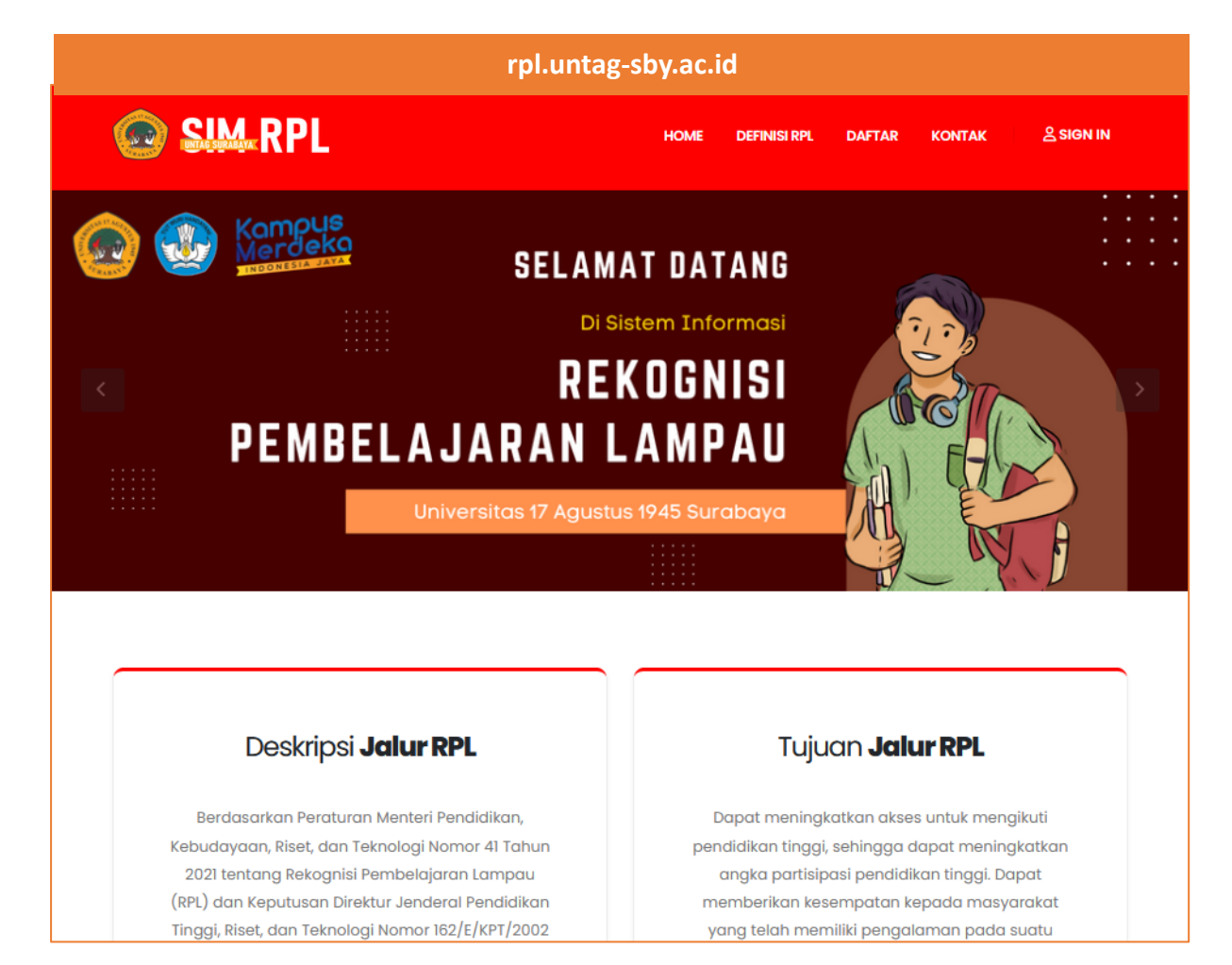

#### Klik menu **sign in** untuk masuk dalam sistem

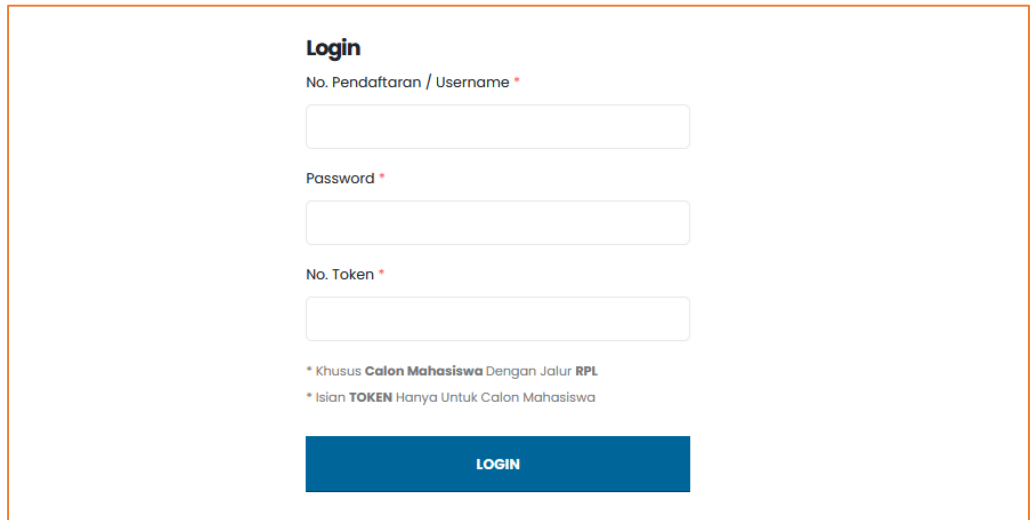

**Masukkan nomor pendaftar, Password & No Token sesuai SIM PMB**

#### <span id="page-6-0"></span>HALAMAN UTAMA PENDAFTAR

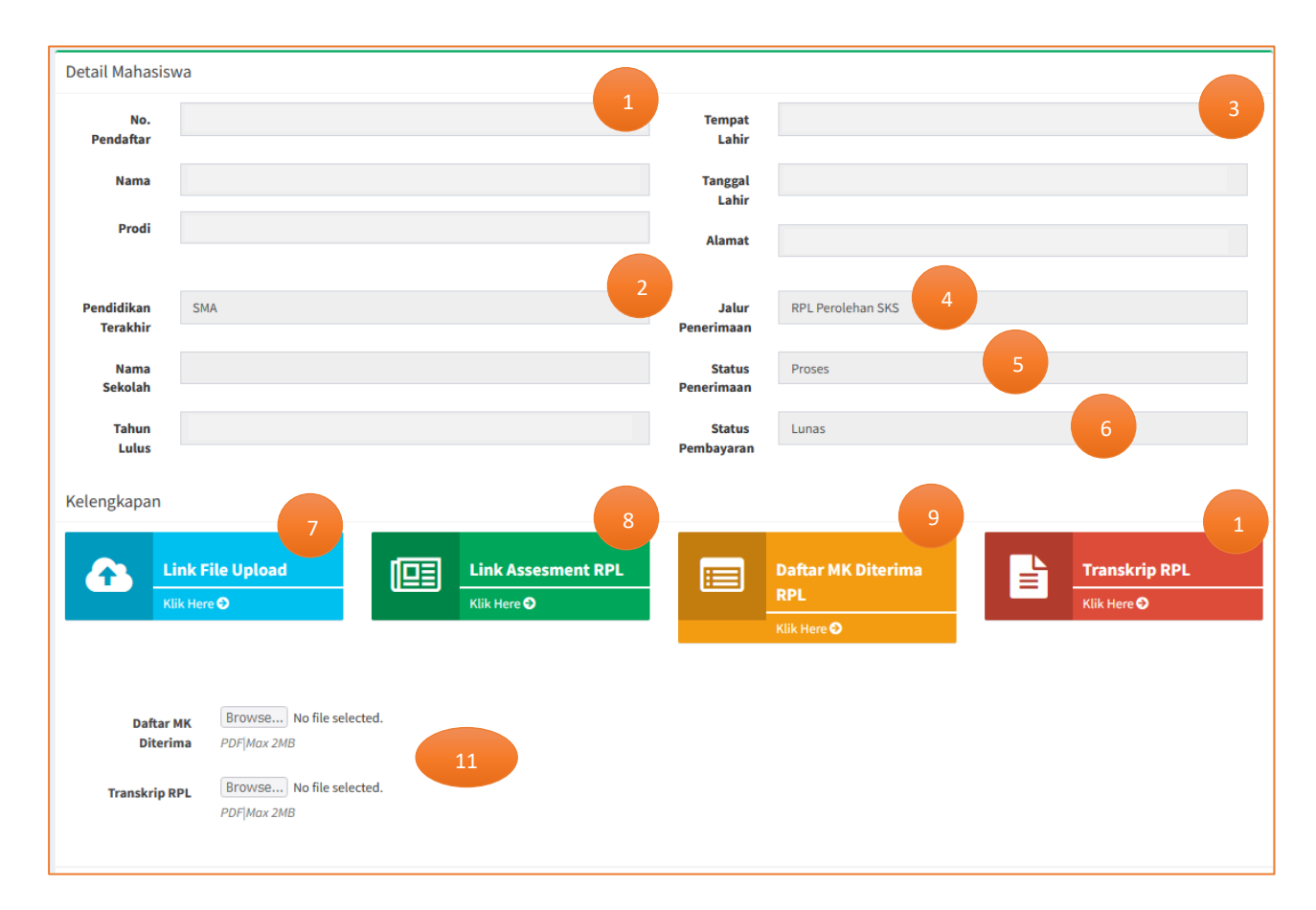

#### **Keterangan :**

- 1. Data Pendaftar sesuai SIM PMB
- 2. Data Pendidikan terakhir sesuai SIM PMB
- 3. Data Profil sesuai SIM PMB
- 4. Jalur Penerimaan (RPL Perolehan SKS / RPL Transfer SKS)
- 5. Status Penerimaan dalam SIM RPL (Proses, Menggungu Asesmen, Selesai)
- 6. Status pembayaran tagihan biaya asesmen RPL
- 7. Link menuju form upload data pendukung
- 8. Link menuju form asesmen RPL
- 9. Link menuju rekap matakuliah yang diterima
- 10. Link menuju laporan transkrip RPL
- 11. Dokumen hasil berupa Daftar Matakuliah diterima yang sudah di tanda tangani asesor & Transkrip RPL yang ditanda tangani Rektor

#### <span id="page-7-0"></span>UPLOAD BUKTI PENDUKUNG

#### Klik tombol berikut pada dashboard pendaftar :

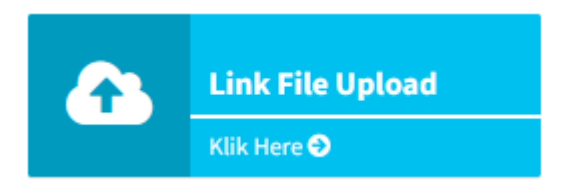

#### Tampilan form upload berkas

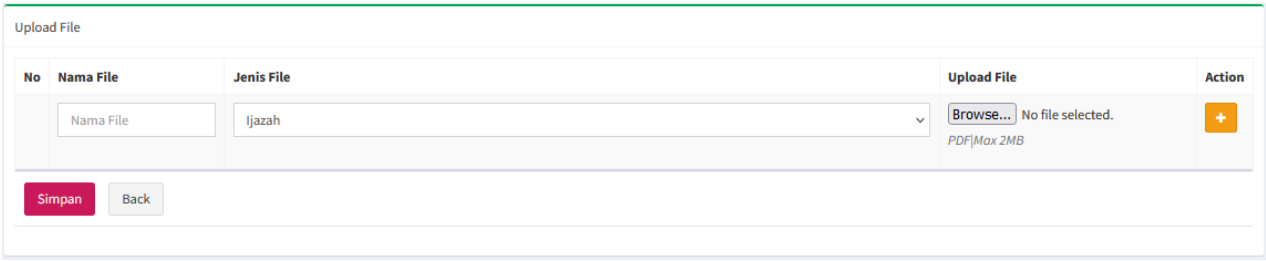

#### Masukkan nama file, pilih jenis file sesuai file upload & upload file dengan tipe PDF.

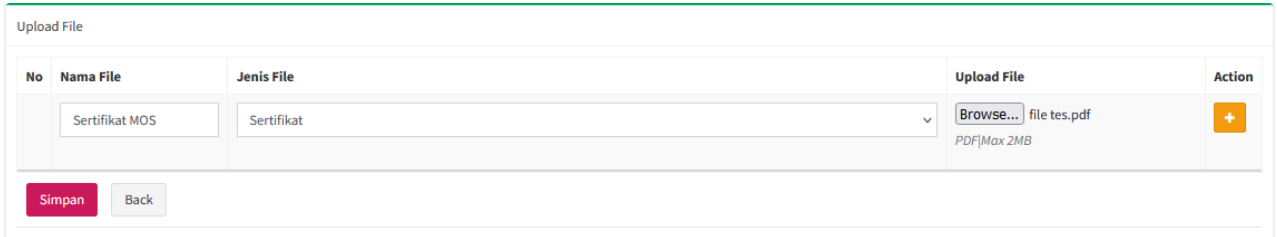

#### Klik tombol  $\begin{array}{|c|c|}$  pada action untuk menambah file

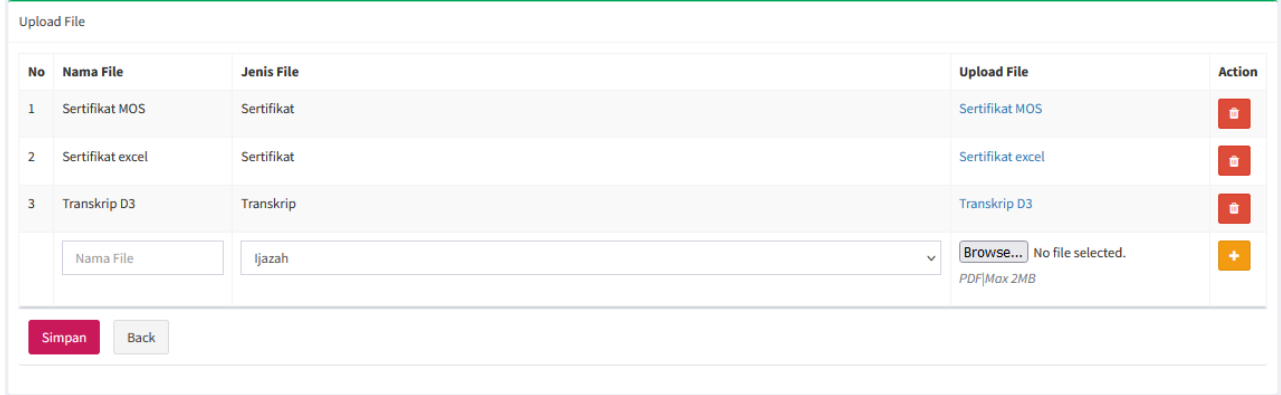

Ulangi Langkah diatas sampai semua file pendukung terupload – klik simpan untuk menyimpan berkas.

#### <span id="page-8-0"></span>PENGISIAN FORM ASESMEN

#### Klik tombol berikut pada dashboard pendaftar :

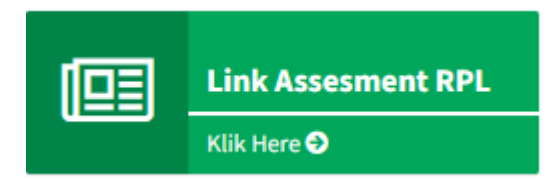

#### Tampilan form asesmen matakuliah

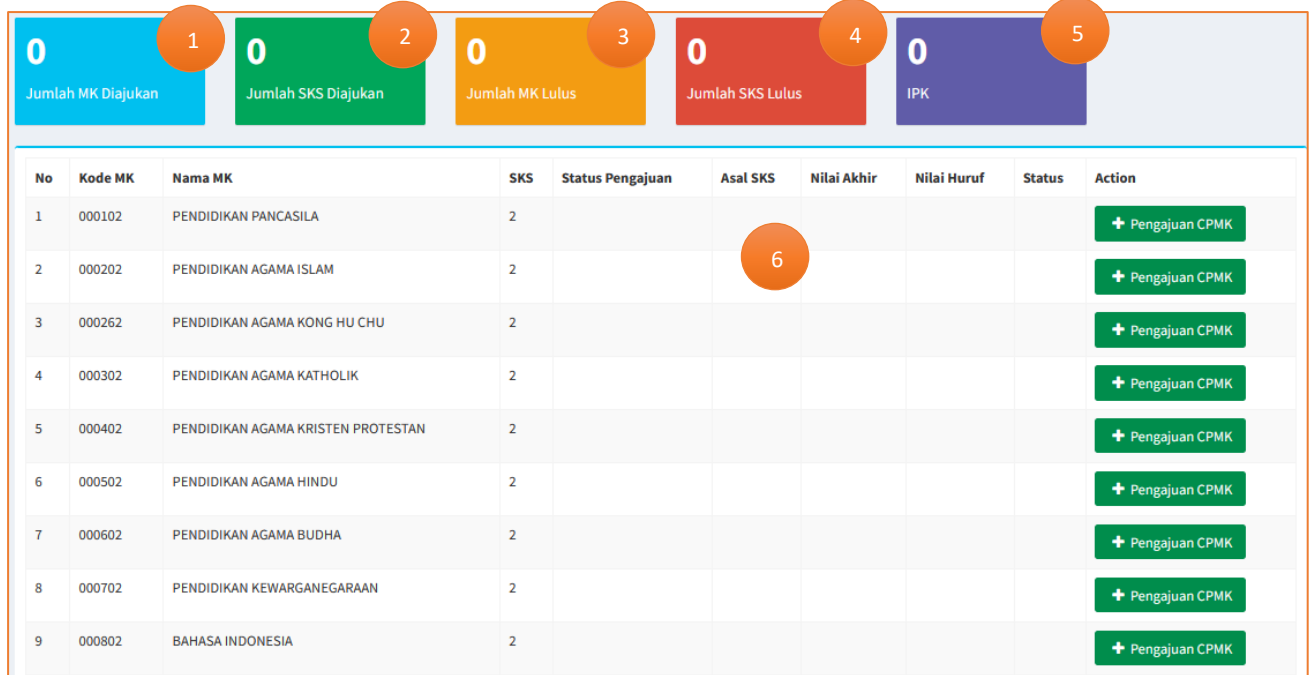

#### **Keterangan :**

- 1. Jumlah mata kuliah yang diajukan oleh pendaftar untuk direkognisi (terisi otomatis)
- 2. Jumlah sks yang diajukan oleh pendaftar untuk direkognisi (terisi otomatis)
- 3. Jumlah mata kuliah yang lulus setelah dilakukan penilaian oleh 3 (terisi otomatis)
- 4. Jumlah sks yang lulus setelah dilakukan penilaian oleh 3 (terisi otomatis)
- 5. Jumlah IPK mata kuliah yang lulus setelah dilakukan penilaian oleh 3 (terisi otomatis)
- 6. Daftar matakuliah yang ditawar oleh prodi untuk bisa direkognisi oelh pendaftar

Pilih salah satu mata kuliah & klik pengajuan CPMK <sup>+</sup> Pengajuan CPMK untuk mengajukan rekognisi

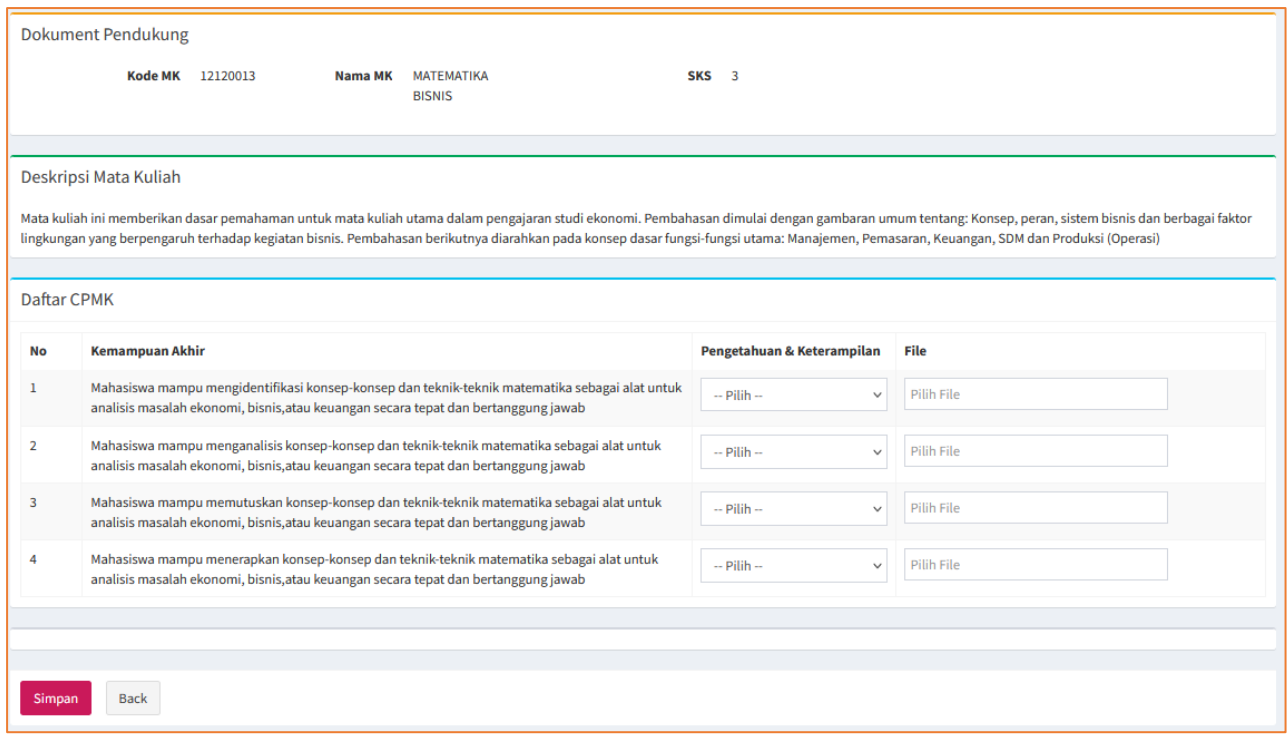

#### isikan pengetahuan & keterampilan sesuai tingkat pengetahuan peserta

Serta isikan file bukti pendukung dengan cara ketikkan nama file di kolom pilih file

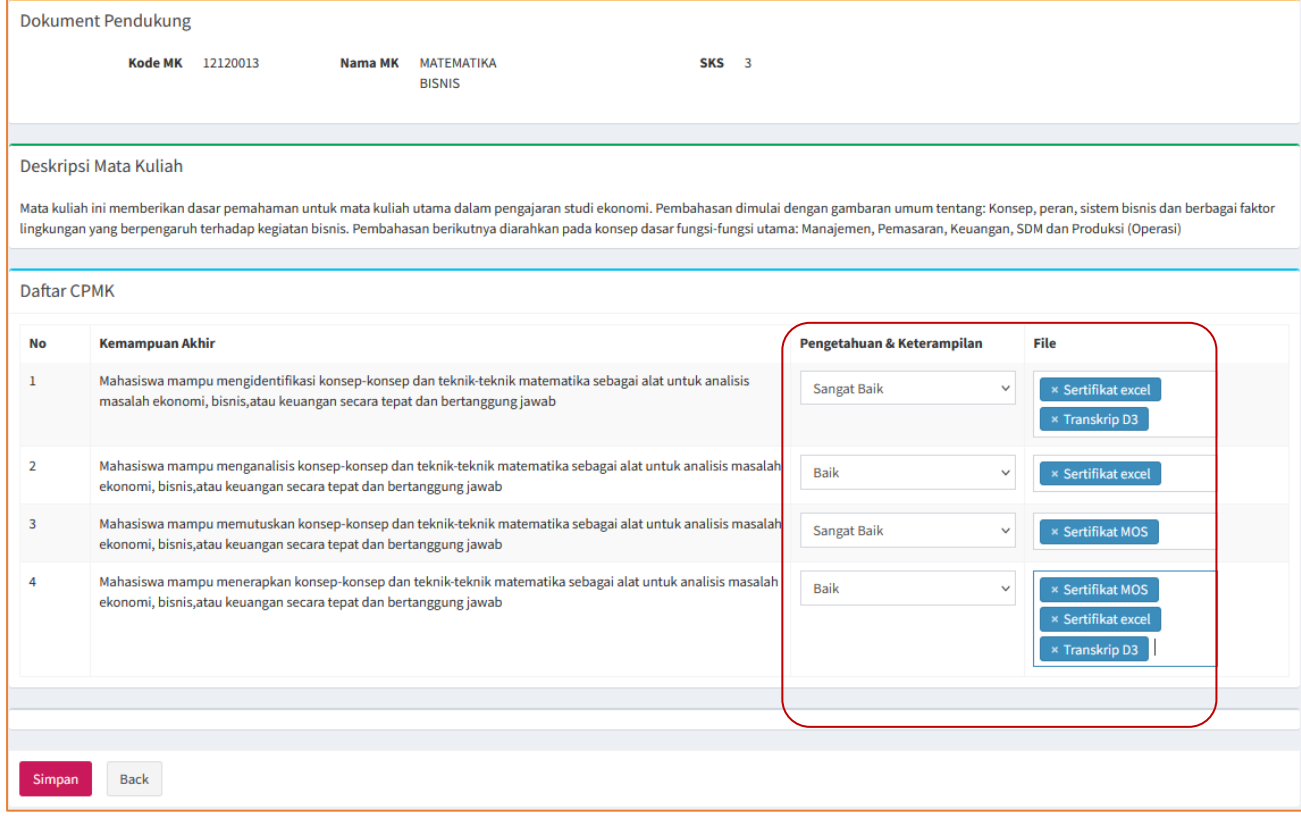

Klik simpan untuk menyimpan ajuan mata kuliah

#### Tampilan pada halaman form asesmen

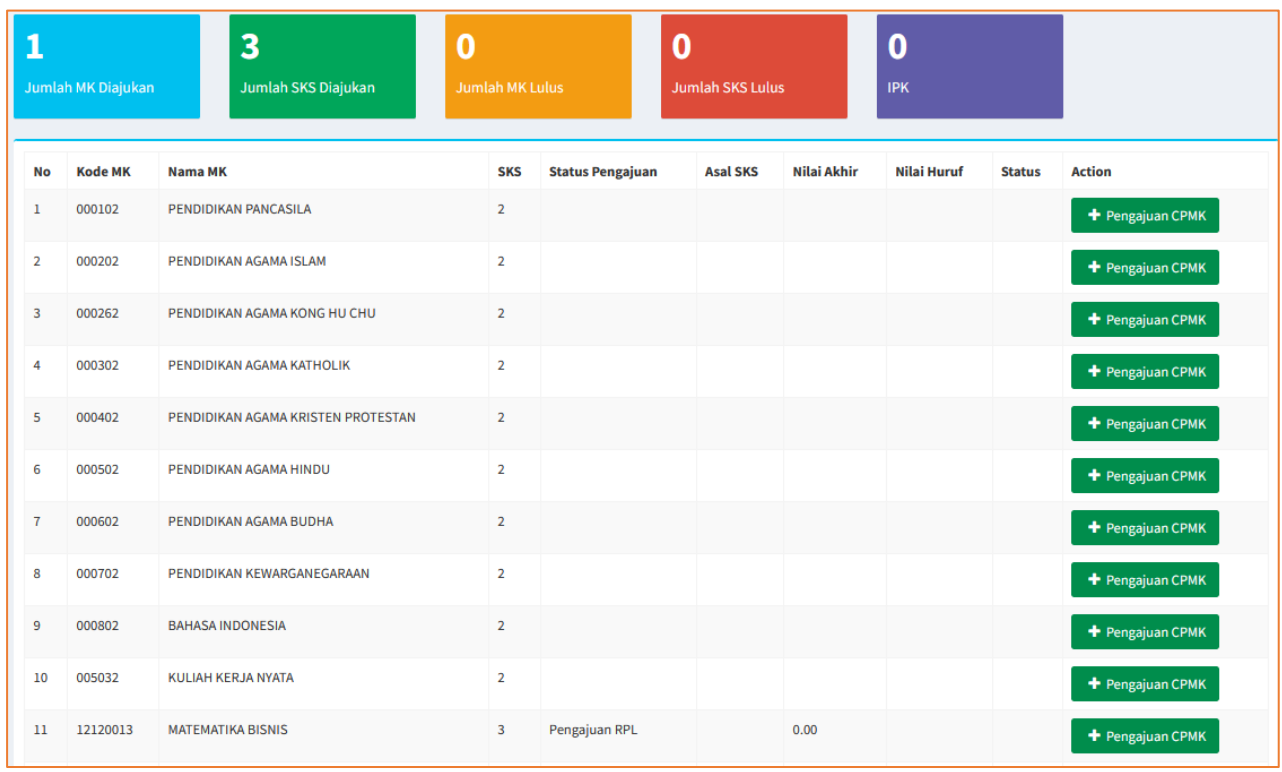

Ulangi Langkah diatas untuk mengajukan mata kuliah yang lain.

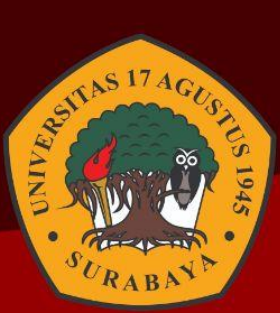

## **PANDUAN SISTEM INFORMASI REKOGNISI PEMBELAJABAN LAMPAU** whapaya

Jl. Semolowaru 45 Surabaya 60118 Jawa Timur. Surabaya

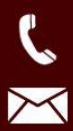

 $\bigoplus$ 

 $\boldsymbol{Q}$ 

031 593 1800

rpl@untag-sby.ac.id

www.rpl.untag-sby.ac.id